## Bestilling via søgefunktionen

Bestilling via søgefunktionen er især brugbart, hvis man ikke har de konkrete DOI-oplysninger, men snarere vil søge efter en kendt titel eller måske bestille artikler med udgangspunkt i en bredere emnesøgning.

[For at bestille via søgefunktionen, skal man, efter](https://www.reprintsdesk.com/login/login.aspx) at have lavet en bruger, logge ind her: https://www.reprintsdesk.com/login/login.aspx

*OBS! Det er påkrævet, at man er på en godkendt IP-adresse eller VPN forbindelse til institutionens sikre netværk.*

Når man er logget ind vælges menupunktet "*Home*". Her kan man lave en fritekst søgning, hvorpå man får en række resultater knyttet til den aktuelle søgning.

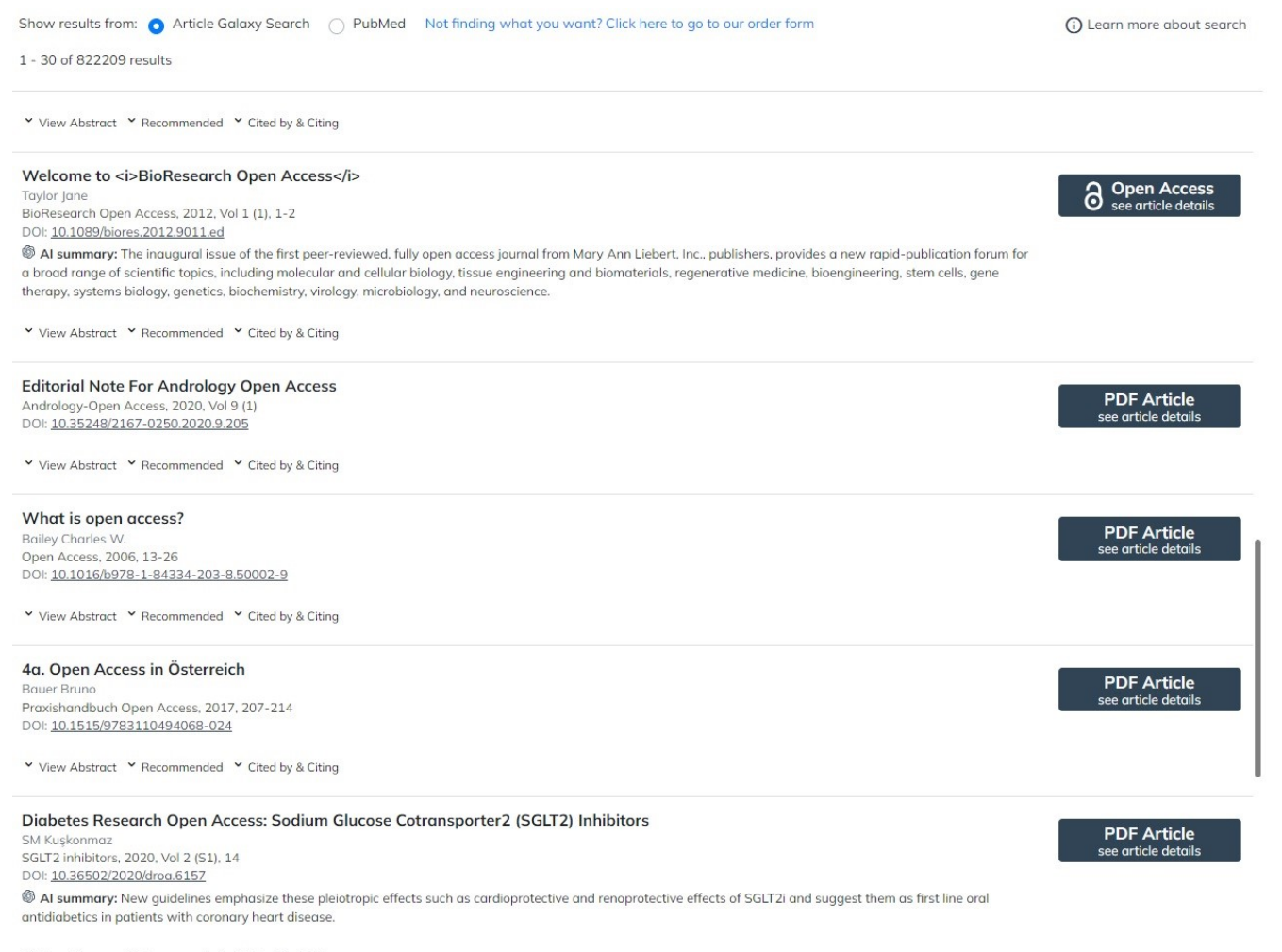

V View Abstract Y Recommended Y Cited by & Citing

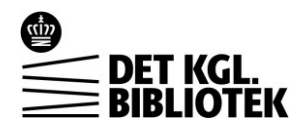

I toppen af skærmen kan man vælge enten at lave en søgning i PubMed eller i platformens egen database, Article Galaxy Search. Som det fremgår af ovenstående eksempel, viser søgedatabaser både betalingsdokumenter, som vil være markeret som *"PDF Article"*, og Open Access dokumenter, som vil være markeret som *"Open Access".*

Når man har fundet det, man gerne vil bestille, klikker man på enten "*PDF Article"* eller *"Open Access"*  knappen ud for søgeresultat og kommer frem til selve siden, hvor man bestiller materialet.

## Se nedenstående eksempel på :

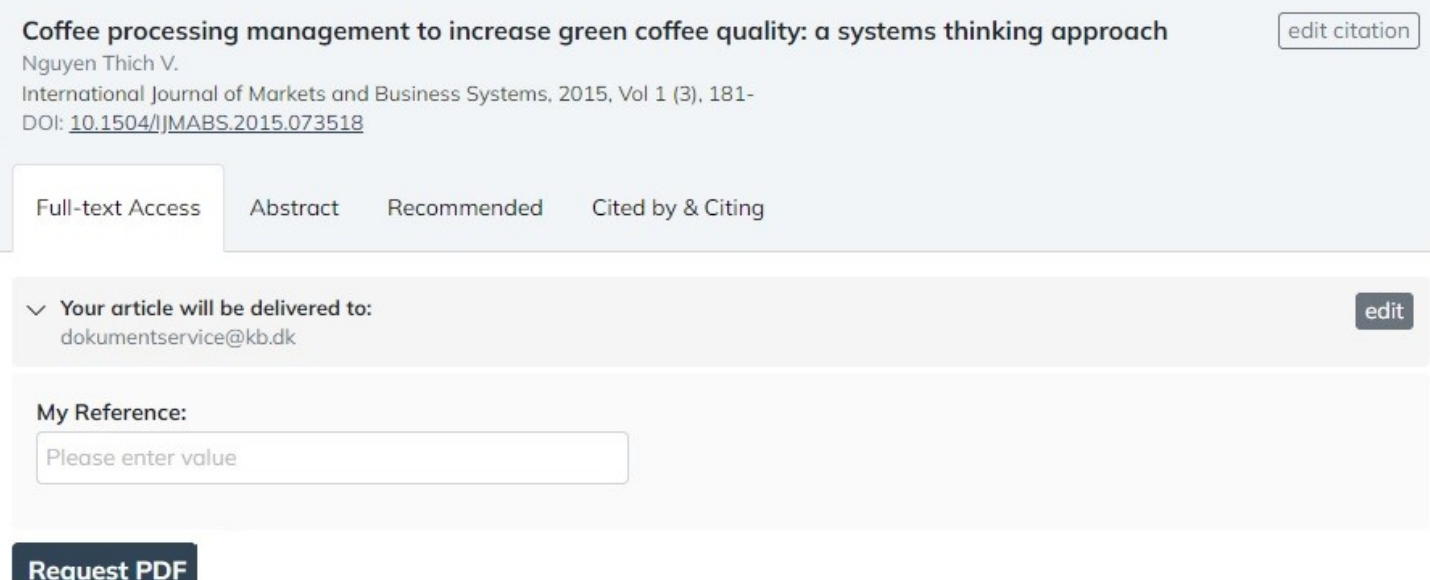

Her er det en god idé, at tjekke at alle oplysningerne er korrekte.

Bestillingen gennemføres ved at klikke på "*Request PDF*" eller, hvis materialet er Open Access, hedder knappen *"Get Full-Text from open access".*

De fleste bestillinger går igennem automatisk, og i løbet af et par minutter vil man modtage en mail med dokumentet, som kan tilgås to gange før linket bliver inaktivt.

Det er også muligt under menupunktet "*My Orders"* at følge status på sine bestillinger, hvilket især er relevant for de bestillinger, som der er længere behandlingstid på.

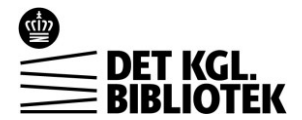